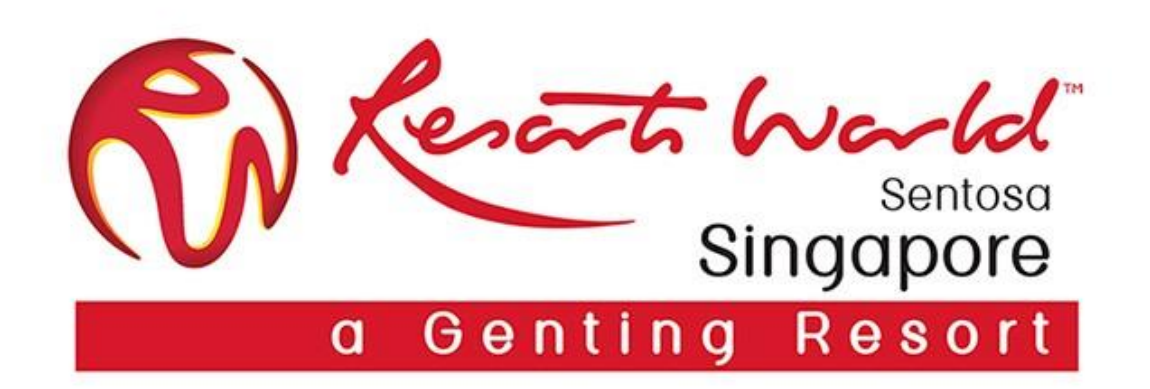

# **E-Invoicing**

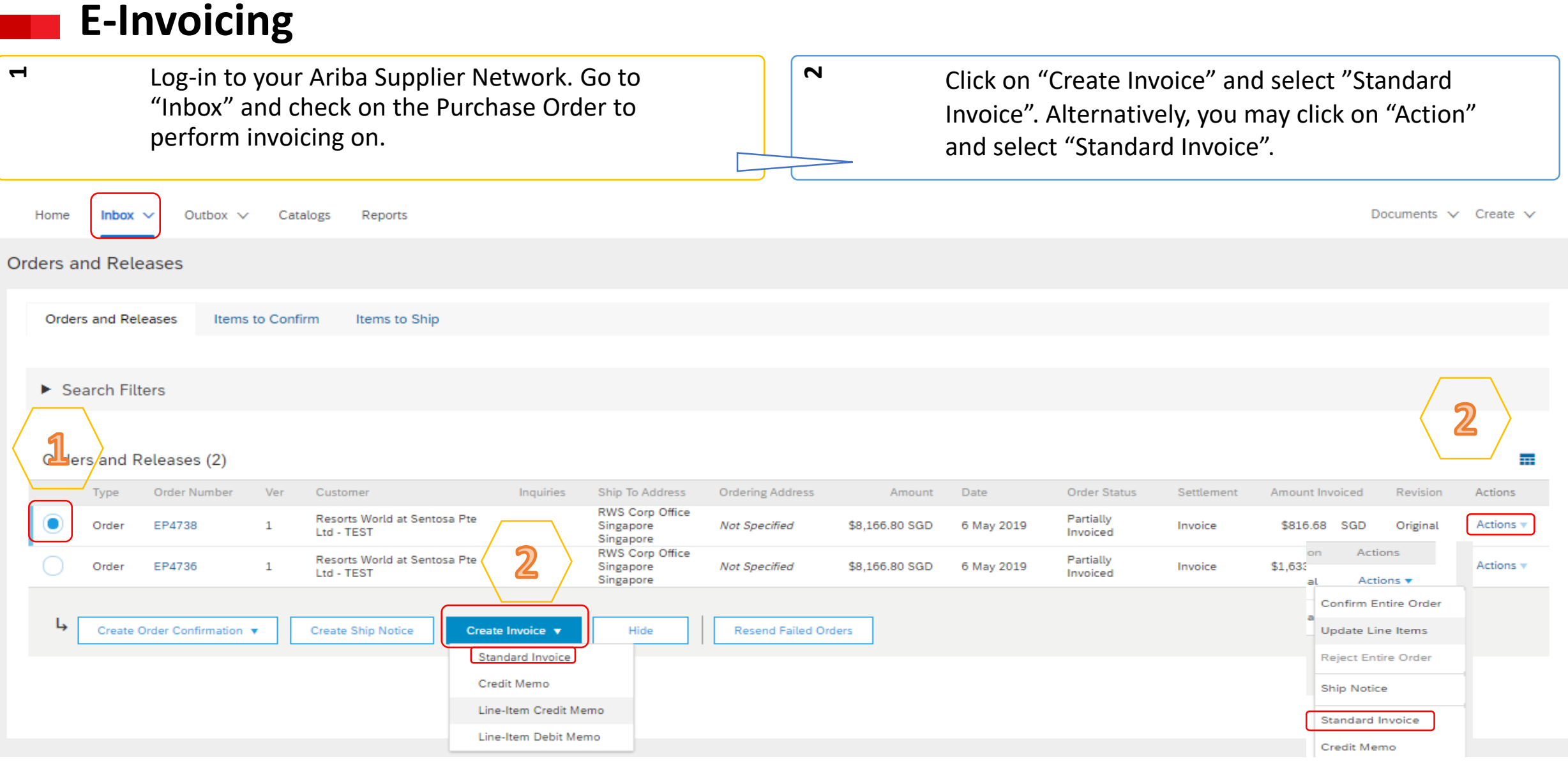

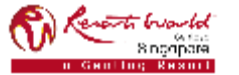

### **PRIVATE & CONFIDENTIAL**

## **E-Invoicing – For GST Registered Supplier**

**4**

- **3** Invoice is automatically prepopulated with the PO data. Complete all fields marked with an asterisk and add tax as applicable.
- Check on "Tax Category" and click on the dropdown. Select the option with "7% GST/GST Standard". Click 'Add to Included Lines' to apply tax to line items.
- For multiple line items, just tick the box on the left. Uncheck lines which you do not want to invoice. Click on "Next".

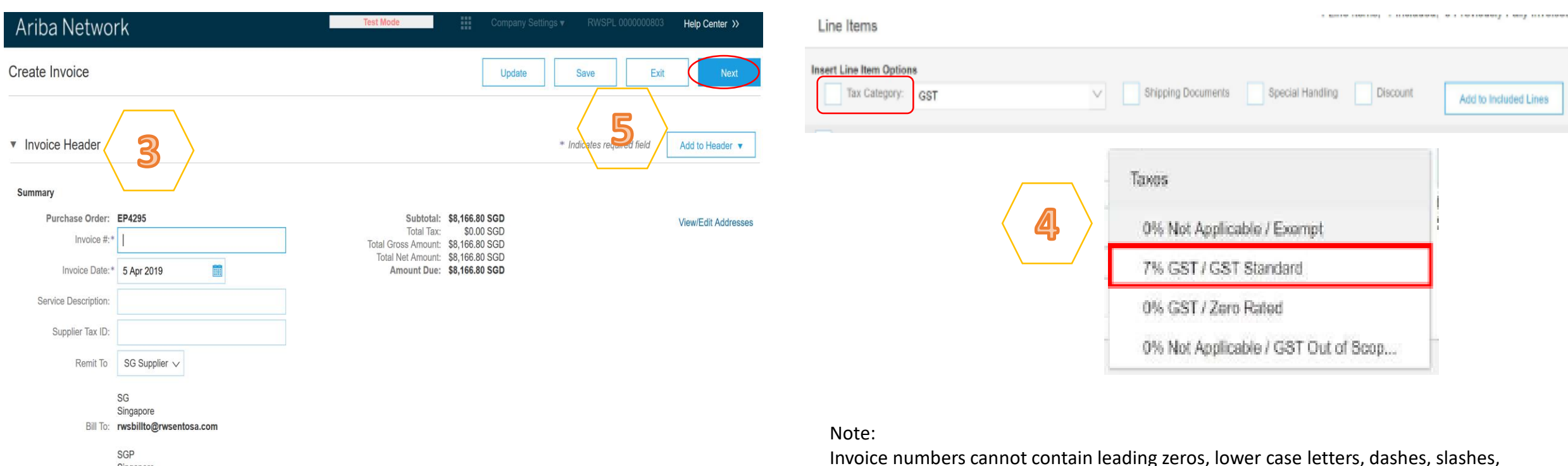

### **PRIVATE & CONFIDENTIAL**

spaces, periods, or other special characters in the Invoice # field.

**5**

## **E-Invoicing – For Non-GST Registered Supplier**

**4**

 $\mathbf{a}$ Invoice is automatically prepopulated with the PO data. Complete all fields marked with an asterisk and add tax as applicable.

- Check on "Tax Category" and click on the dropdown. Select the option with "0% Not Applicable/GST Out of Scope. Click 'Add to Included Lines' to apply tax to line items.
- For multiple line items, just tick the box on the left. Uncheck lines which you do not want to invoice. Click on "Next".

**5**

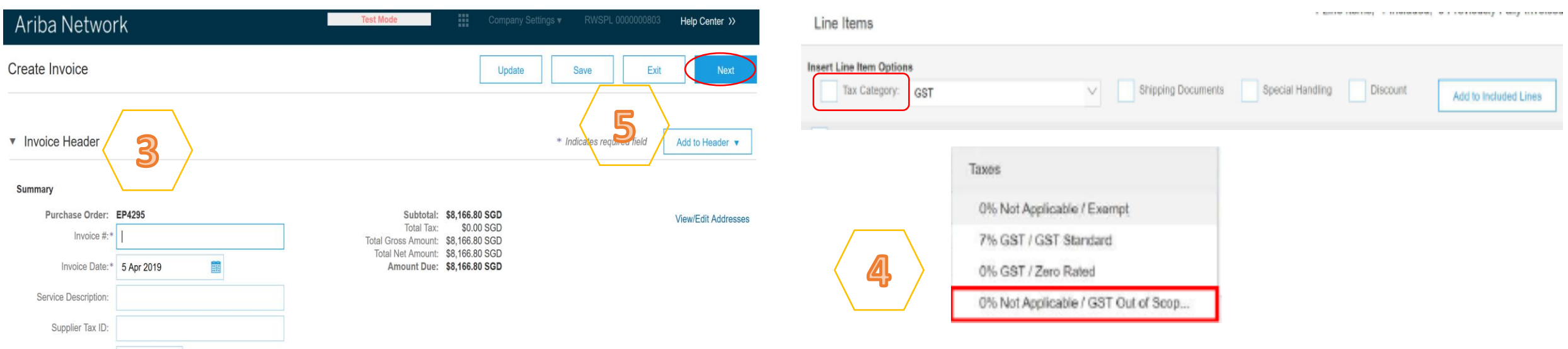

### Note:

Invoice numbers cannot contain leading zeros, lower case letters, dashes, slashes, spaces, periods, or other special characters in the Invoice # field.

SG Supplier V

SG Singapore Bill To: rwsbillto@rwsentosa.com

> SGP Singapore

Remit To

### **PRIVATE & CONFIDENTIAL**

## **E-Invoicing – Review and Submit Invoice**

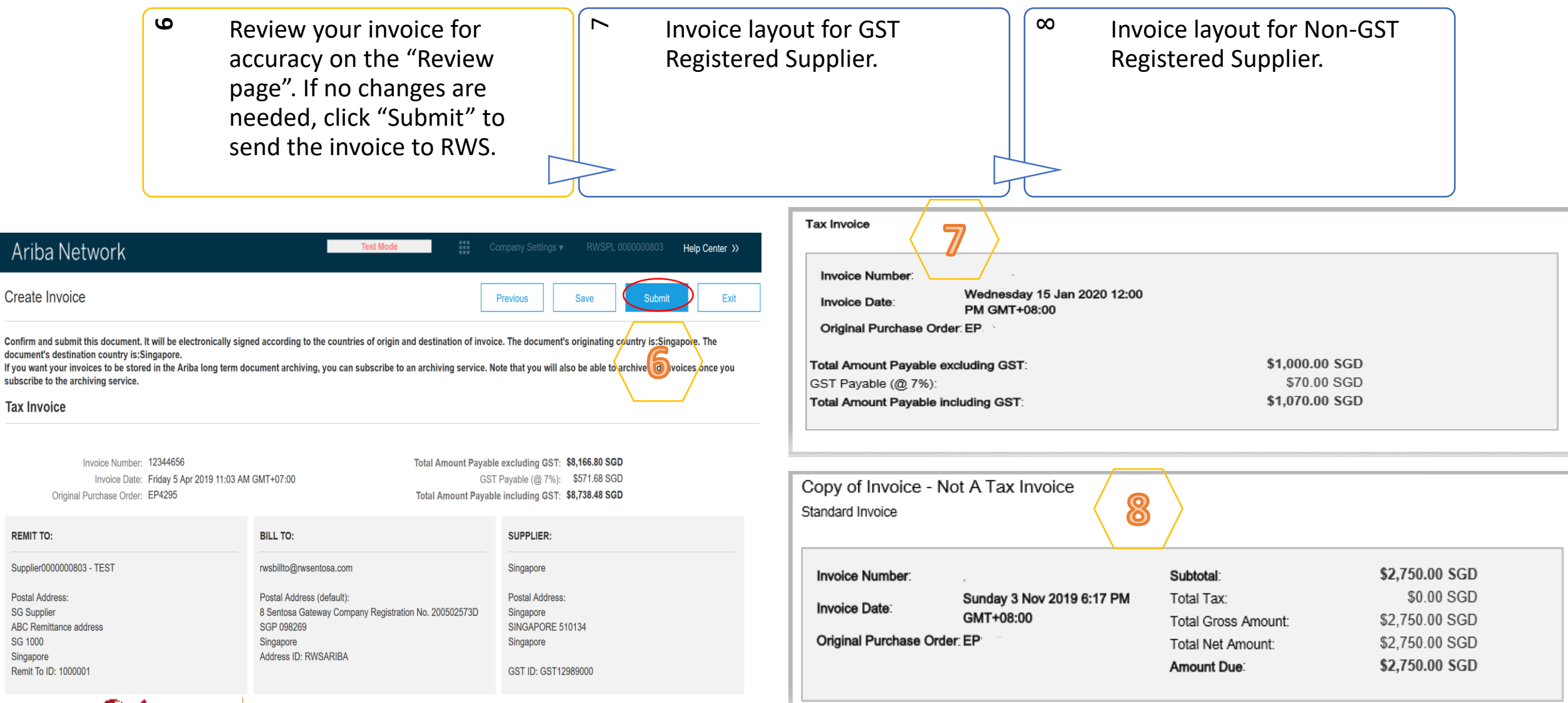

**SG 1000** 

**PRIVATE & CONFIDENTIAL**

## **E-Invoicing – Partial Invoicing**

Locate and open the Purchase Order. Partially invoiced PO will be displayed. Note: All previous documents are displayed under "Related Documents".

Click on "Create Invoice". Select "Standard Invoice", confirm the Supplier Tax ID and scroll down to line item. Check on "Tax Category" and select the Tax type according. (7% GST/GST Standard OR 0% Not Applicable/GST Out of Scope)

Purchase Order (Partially Invoiced) 0000220714 Amount: \$499.50 AUD Version: 1

allis.

**1** 

Routing Status: Adanowledged Related Decuments: 271462 **EL FOC 867** 

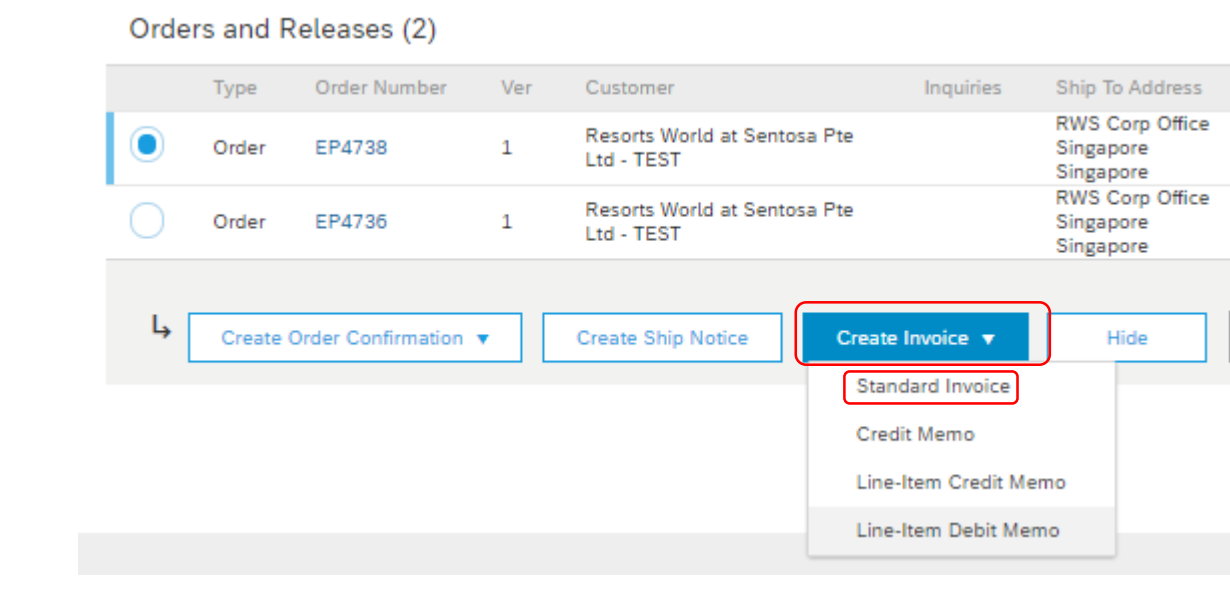

 $\sim$ 

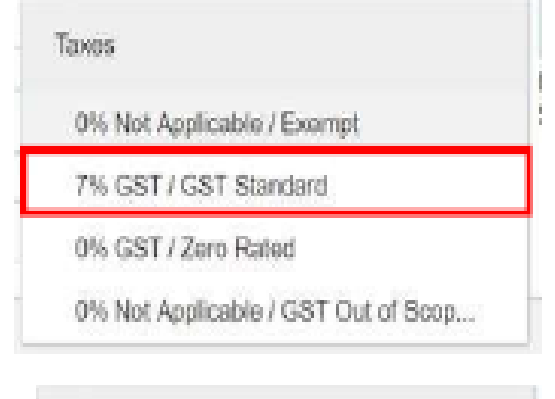

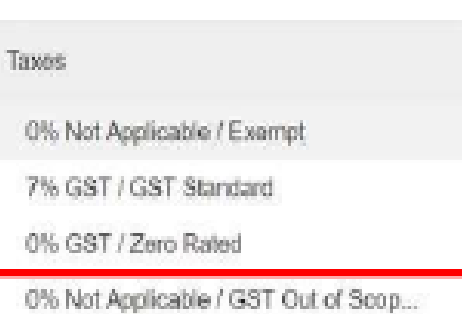

### **PRIVATE & CONFIDENTIAL**

### **E-Invoicing – Partial Invoicing m**  $\overline{4}$  $\mathsf{L}\Omega$ Complete line item details by Screen display "Create Invoice" Screen will display PO with status indicating the correct quantities for page. Review the details. Click on "Invoiced" or "Partially Invoiced". invoicing. Click on "Update" then "previous" if need to amend or Note: "Invoiced" means all items in click on "Next". click on "Submit" to proceed. Click the original PO has been invoiced. on "Exit Invoice Creation". "Partially Invoiced" means there are items still not invoiced in the original PO. 3 Line Items, 2 Included, 1 Previously Fully Invoiced Line Items Create Invoice Ext Previous Submit Insert Line Item Options Confirm and submit this document, it will not be electronically signed according to the compliance map and your customer's invoice rules. The document's originating coun. Tax Category: GST Shipping Documents Special Handling Discount document's destination country is: Add to Included Lines If you want your invoices to be stored in the Ariba long term document archiving, you can subscribe to an archiving service. Note that you will also be able to archive old invo. sales you subscribe to the archiving service. Include Type Part # Description Customer Part # Unit **Unit Price** Subtotal Standard Invoice / Tax Invoice œ MATERIAL Item Partno1 Item Description Line 1 EA \$1,500.00 AUD \$1,500,00 AUD Invior Number: TEST660009 \$3,500.00 AUD Subtotal Remove Invoice Date: Thursday 4 Jan 2018 11:45 AM GMT+11:00 Total Tax: \$350.00 AUD Classification Domain: unspsc Code: 48102102 Criginal Purchase Order: 3700029909 \$3,850.00 AUD Total Gress Amount: \$3,650.00 AUD Total Net Amount Unit Price No. Type Part # Description Customer Part # Quantit Unit Subtotal Include Amount Due \$1,850.00 AUD Invoice TEST660009 has been submitted.  $\mathbf{2}$ 73 MATERIAL  $\sqrt{a}$ EA \$2,000,00 AUD SO AUD Item Partno2 Item Description Line 2 Excluded line items cannot be modified. No. Include Type Part # Description Customer Part # Quantity Unit Unit Price Subtotal Exit invoice creation Œ MATERIAL Item Partno3 Item Description Line 3  $\overline{2}$ EA \$2,000.00 AUD \$4,000.00 AUD ς Note: Purchase Order Purchase Order 1. Only outstanding totals will be displayed in the "Quantity" field. Update Save Next (Invoiced) (Partially Invoiced) 2. Zero indicates the total on the Purchase Order has been fully invoiced. 3 0000220677 0000220714 Amount: \$59.97 AUD Amount: \$499.50 AUD 3. Slide the "include" from green to grey.Version: 1 Version: 1 u<del>arti</del> buould **PRIVATE & CONFIDENTIAL**

8 nonpora

### **E-Invoicing – Adding Comments**

**6**At the "Invoice Header" section, click "Add to Header" and select "Comment".

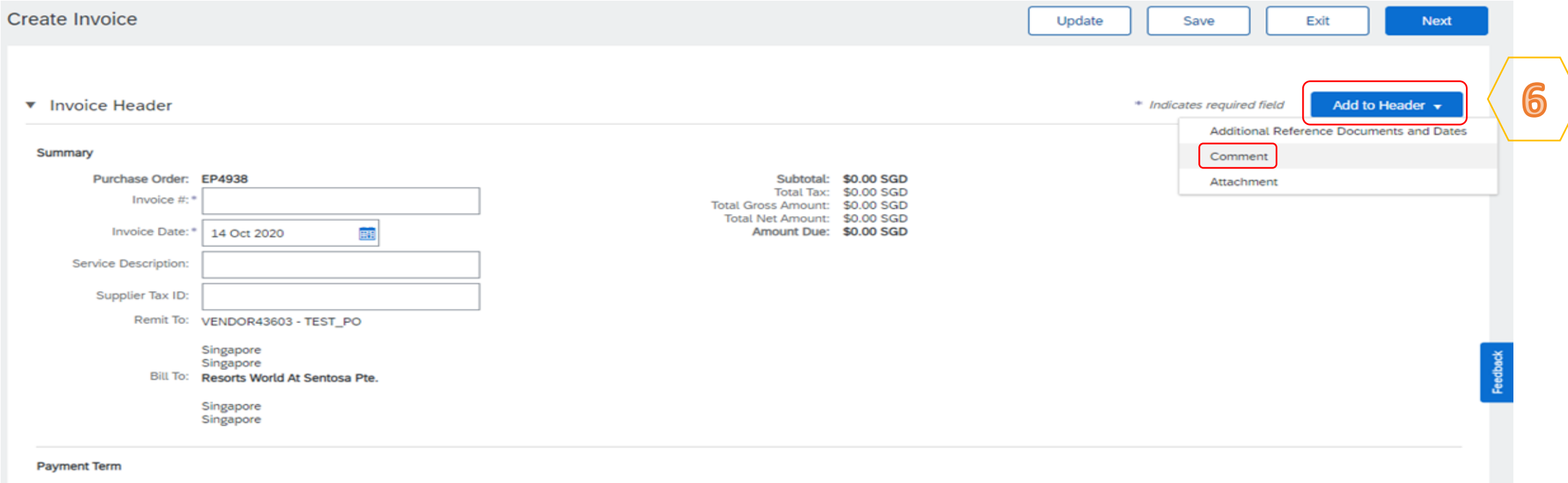

Net Term(days): 30

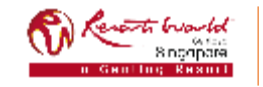

## **E-Invoicing – Adding Comments**

 $\overline{\phantom{0}}$ 

At the "Add Comment" page, scroll down to "Comment" section, input information. Invoices should indicate:-

- Brief description of services performed,
- For which location/equipment and
- When the service was carried out.

To attach supporting documents (e.g. service report) where applicable.

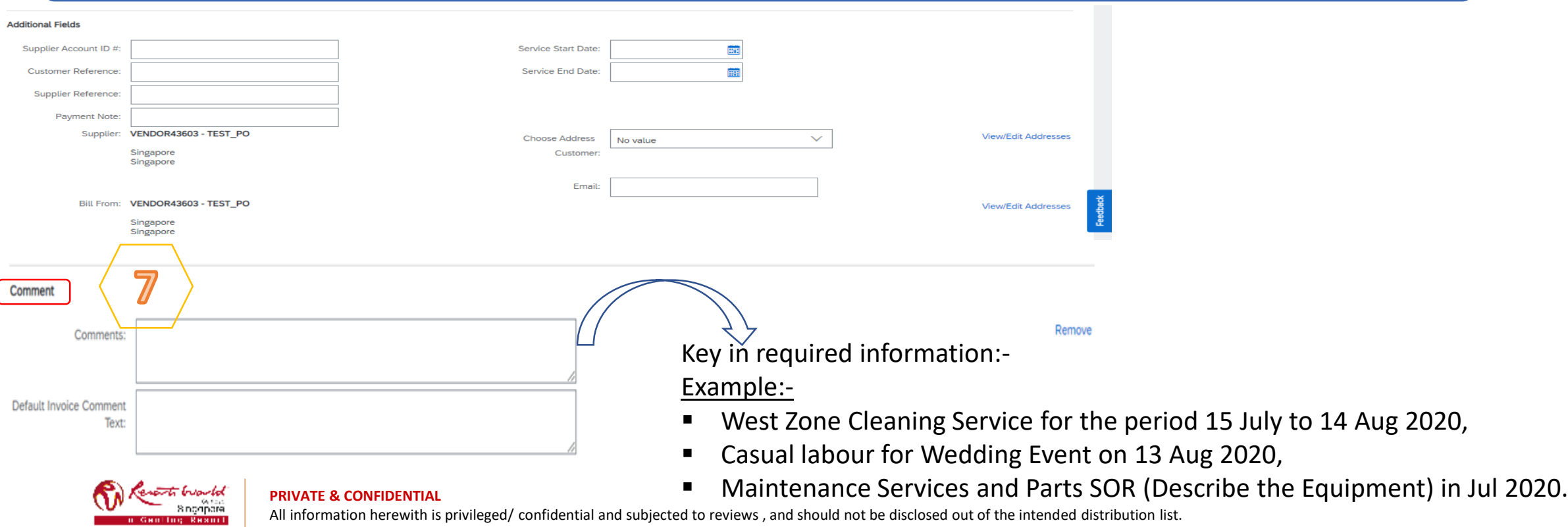

# **Search for Invoices** (*2 methods)*

### **Quick Search**

Gentland Resort

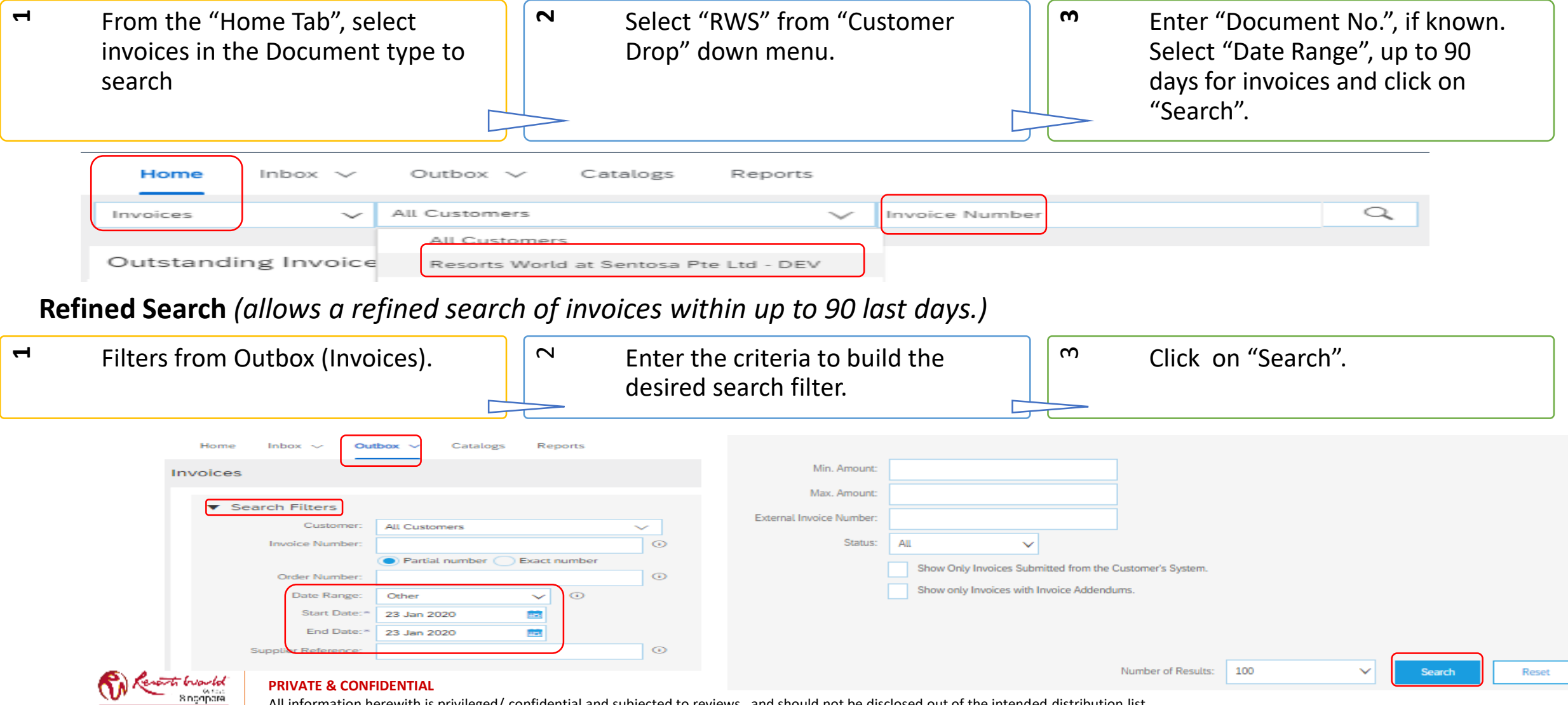

# **Modifying Invoices**

- **1**Clicking "Exit" during the invoice creation prompts the User to "Save", "Delete", or "Continue" working on the invoice.
- Save your invoice at anytime during invoice creation to work on it later.

**2**

When ready to resume work on the invoice, Click on "Orders to Invoice".

**3** 

Note: You can keep draft invoices for up to 7 days.

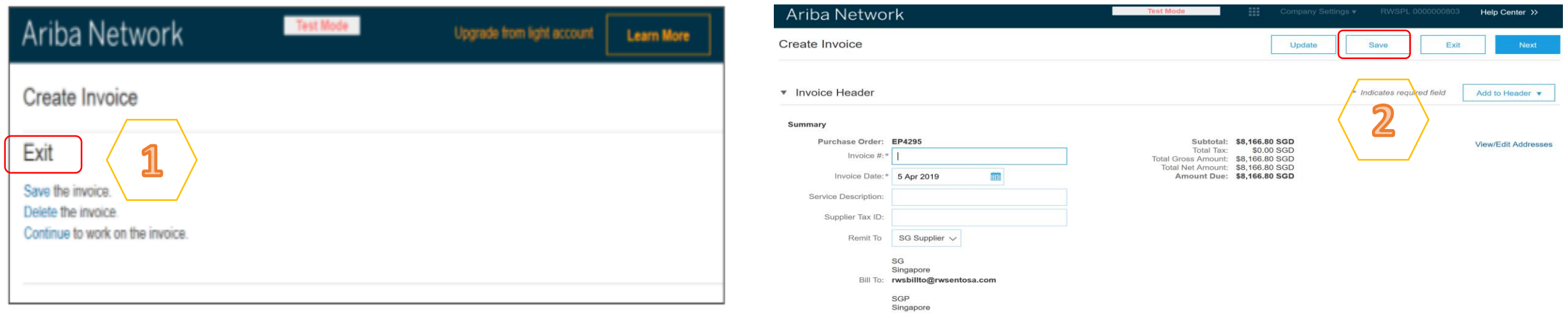

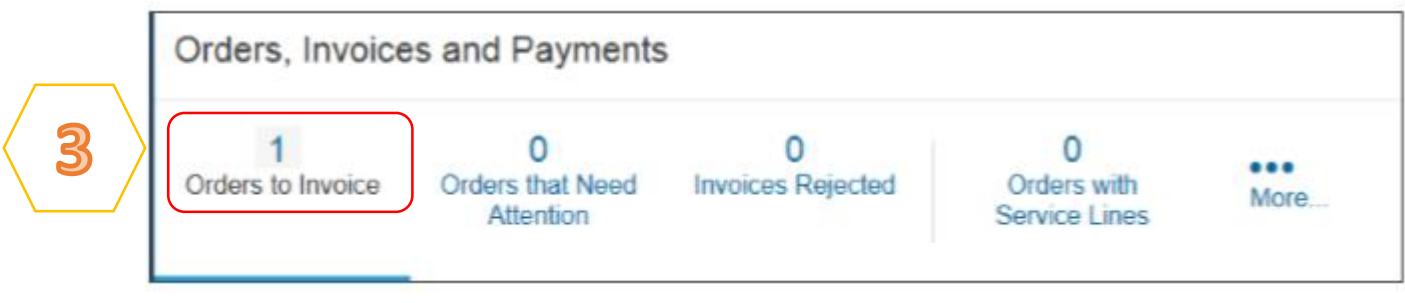

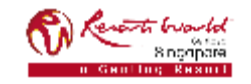

### **PRIVATE & CONFIDENTIAL**

# **Edit and Re-Submit Invoices (Rejected Invoices)**

Invoices can be rejected due to missing information, incorrect information or requested by the Supplier due to Invoicing errors.

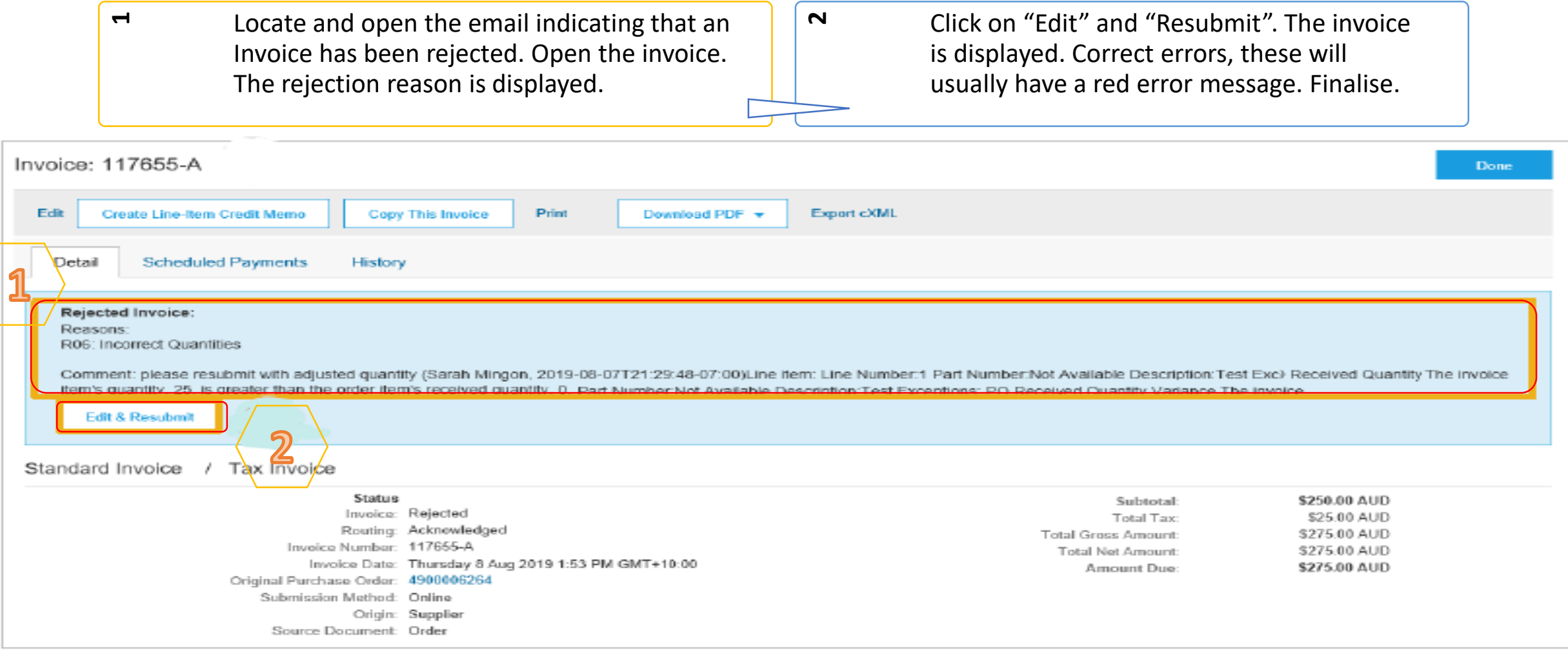

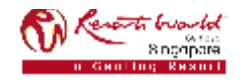

### **PRIVATE & CONFIDENTIAL**

## **Invoice Report Notes**

Reports help provide additional information and details on transactions on the Network in a comprehensive format.

- Invoice reports provide information on invoices you have sent to customers for tracking invoices over time or overall invoice volume for a period of time.
- Failed Invoice reports provide details on failed and rejected invoices. These reports are useful for troubleshooting invoices that fail to route correctly.
- Reports can be created by Administrator or User with appropriate permissions.
- Bronze (and higher) members may choose Manual or Scheduled report. Set scheduling information if Scheduled report is selected.

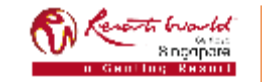

### **Invoice Report**

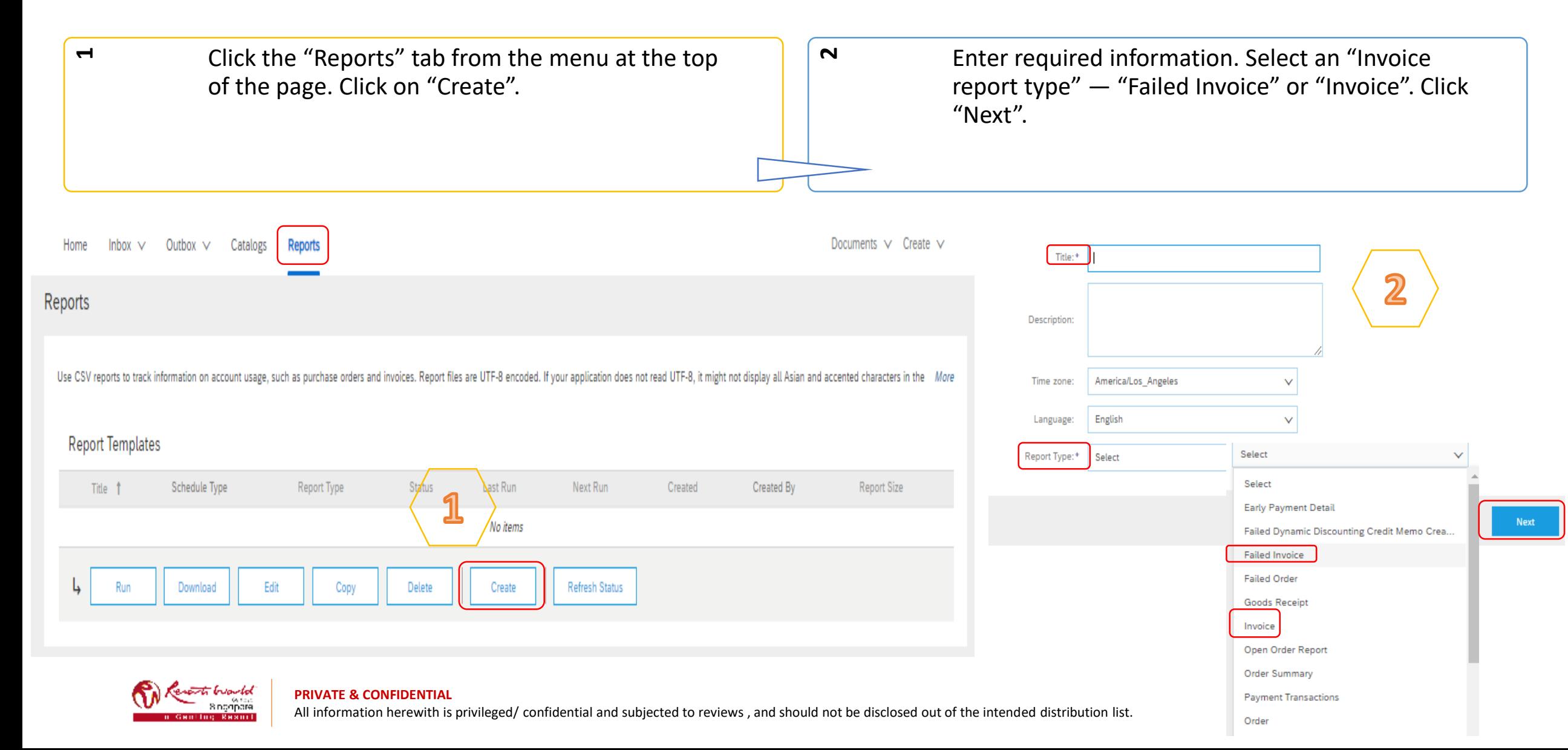

### **Invoice Report**

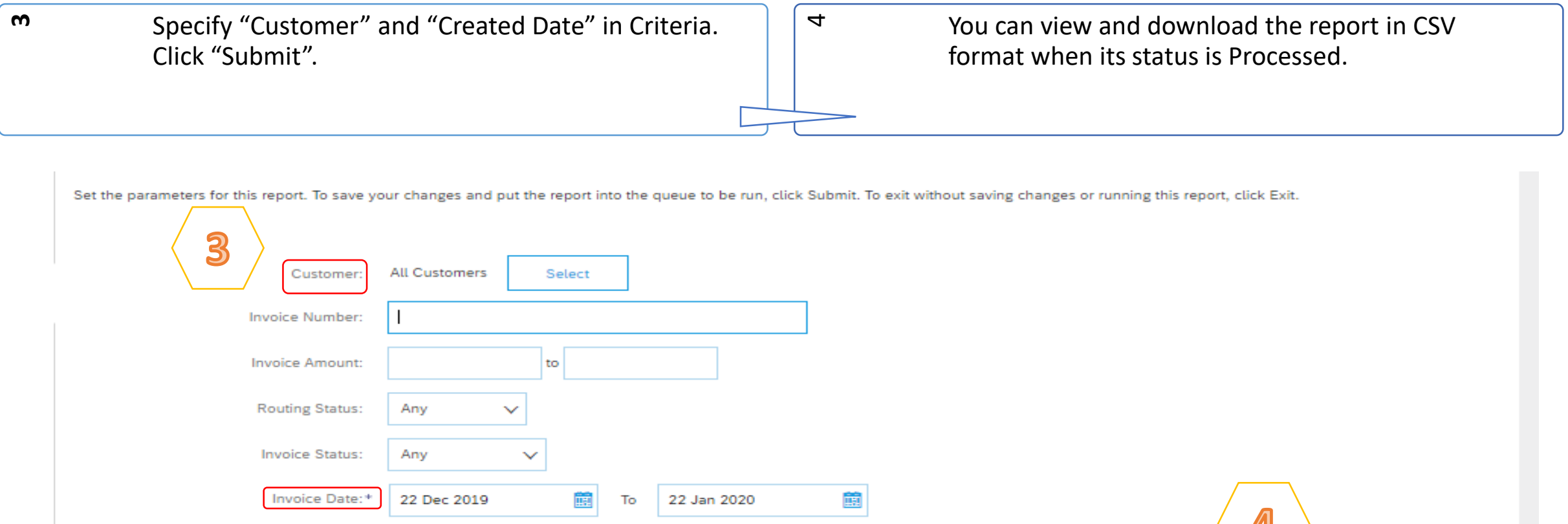

### **PRIVATE & CONFIDENTIAL**

<del>esti liverild"</del><br>- Soggpare<br><mark>Hing Brann</mark>

Max Results Returned:

100

 $\checkmark$ 

All information herewith is privileged/ confidential and subjected to reviews , and should not be disclosed out of the intended distribution list.

*Note: For more detailed instructions on generating reports, refer to the Ariba Network Transactions Guide found on the HELP page of your account.*

Previous

Submit

Exit

## **Invoice Archival**

Configuring invoice archiving allows you to specify the frequency, immediacy, and delivery of zipped invoice archives. If you wish to utilize it, please follow these steps:

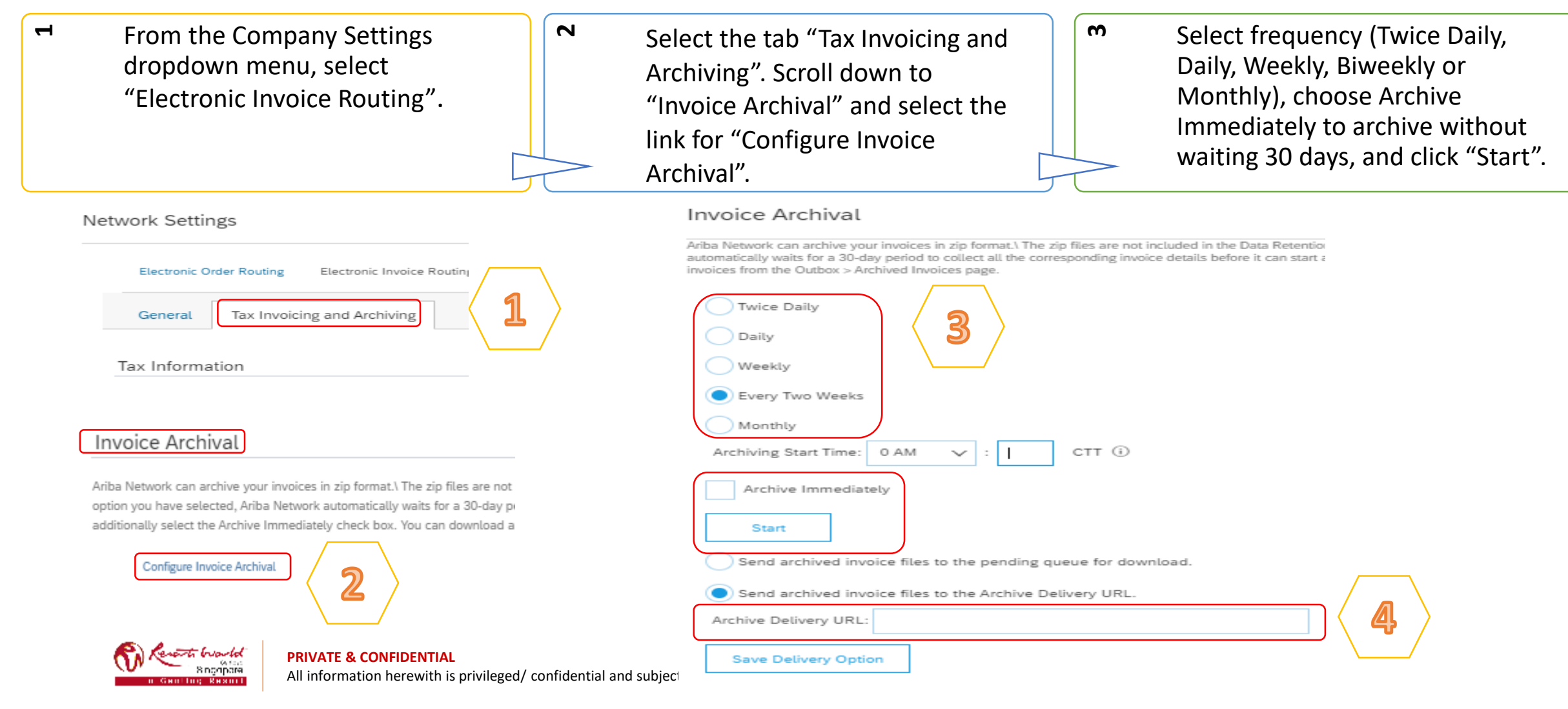

### **Invoice Archival**

If you want Ariba to deliver automatically archived zip files to you, also enter an "Archive Delivery URL" (otherwise you can download invoices from your Outbox, section Archived Invoices).

> Note: After Archive Immediately started you can either Stop it or Update Frequency any time.

You may navigate back to the "Tax Invoicing and Archiving" screen in order to subscribe to "Long-Term Document Archiving" for an integrated archiving solution. (More details within the Terms and Policies link.)

### Long-Term Document Archiving

**4**

5

Enabling Long-term archiving of invoices allows you to archive tax invoices for the time span required by the tax authorities in your country. Ariba Network collaborates with accredited archive providers to support country download the archived invoices from the Document Archive > Archived Documents page for auditing purposes.

<u>ነባ</u>

Enable long-term invoice archiving. See the terms and policies for the optional document archiving service. To view the list of countries supported for long-term archiving, click view countries.

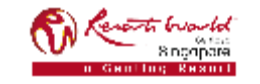

### **Transaction Status**

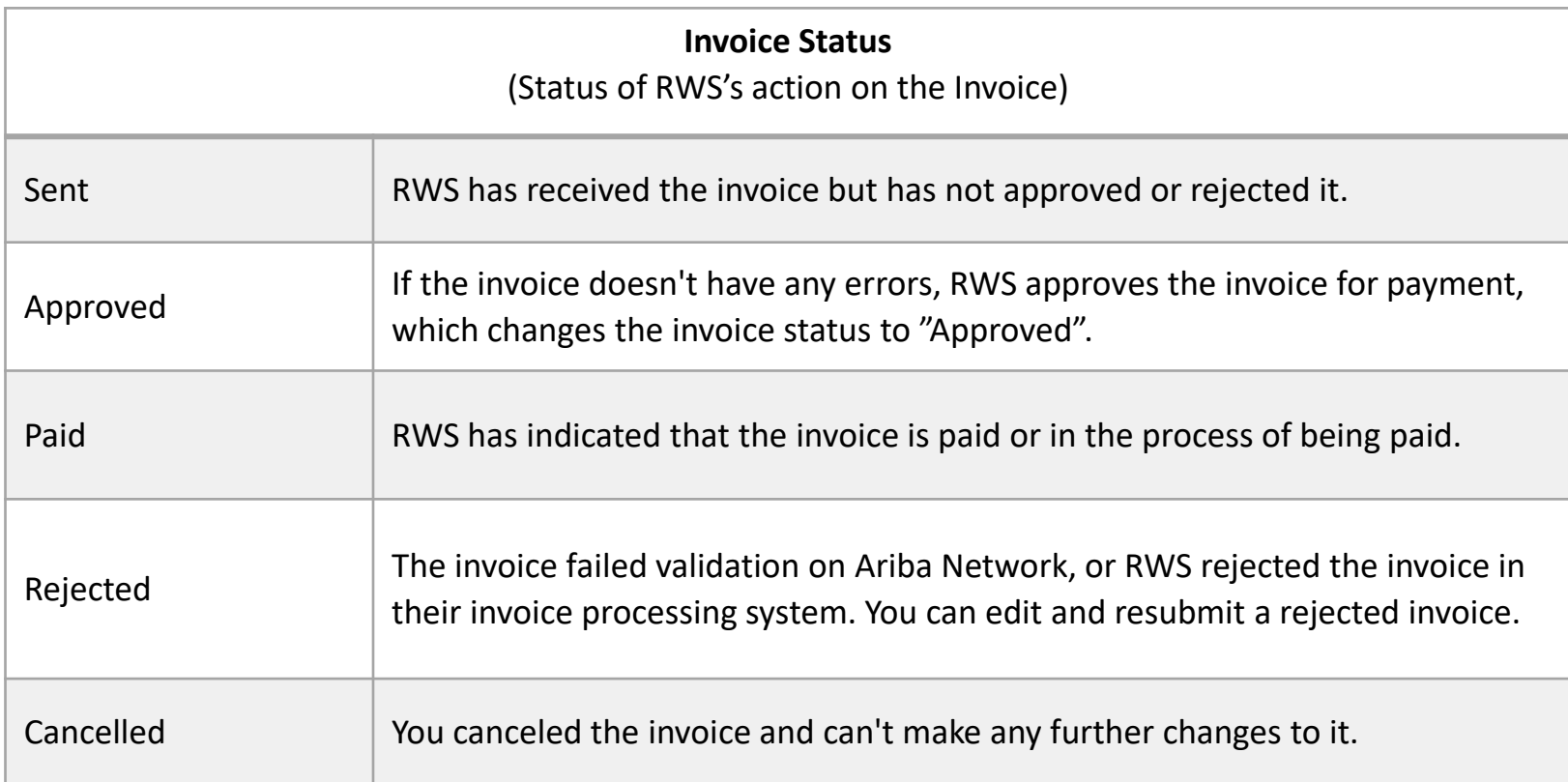

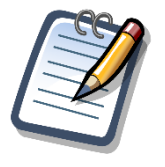

If you configured your Invoice Notifications under "Electronic Invoice Routing Modes", you will receive emails regarding invoice status.

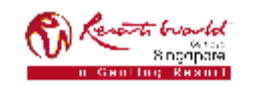

### **PRIVATE & CONFIDENTIAL**

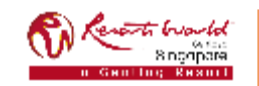

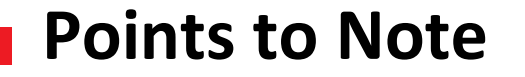

Contract invoices are created in the Ariba Network against Contract orders.

Contracted orders are typically when Supplier performs recurring services as defined in a contract, where agreed pricing terms and rates exist and invoices are submitted at regular intervals (i.e. monthly).

When a contract order is published, Supplier will be advised by Resorts World at Sentosa Pte Ltd what the Contract Order number is (e.g C12345).

Take note of the following when creating invoices:

- The tax rate and category must be selected for each invoice.
- Taxes can be added at the header level or at line level.
- Partial invoicing is allowed.

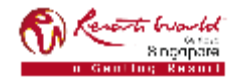

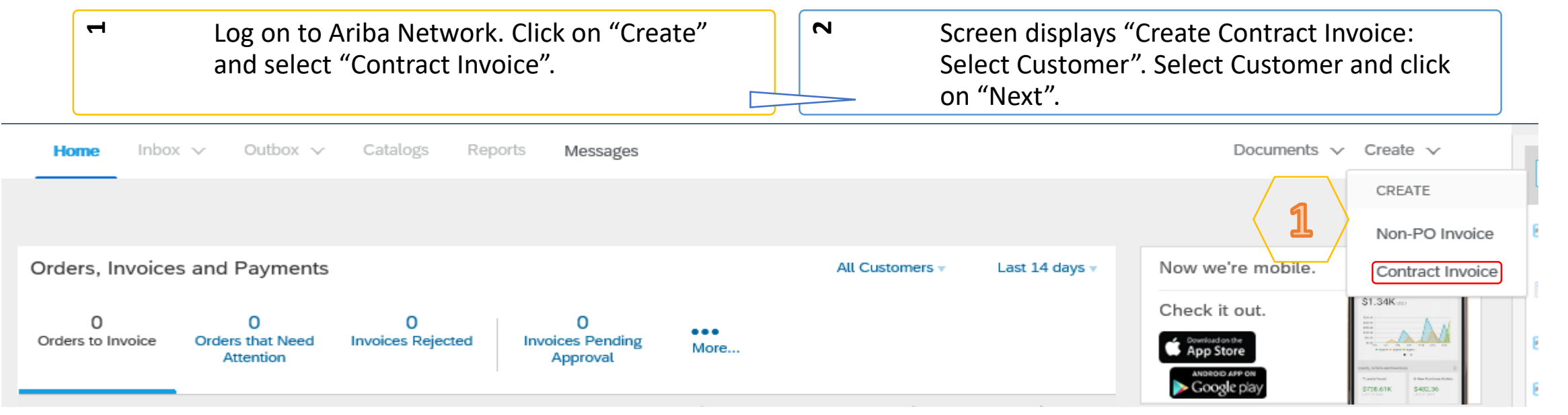

### Ariba Network

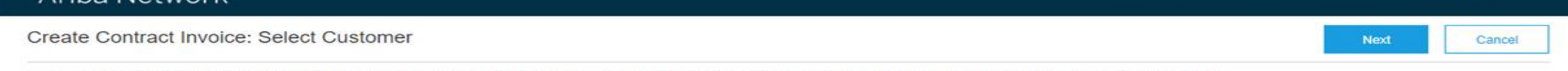

Select a customer from the list below and click Next to continue the process. If the customer is not in the list displayed, you can search for them by entering the name in the Customer Name entry field.

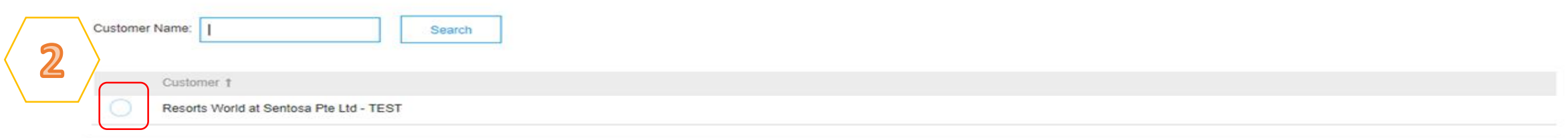

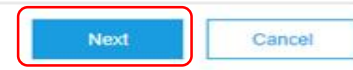

Help Center >>

RWSPL 0000000803

Company Settings -

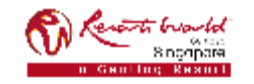

 $\boldsymbol{3}$ Screen displays "Create Contract Invoice: Select Customer Contract Site". Select the "Business Unit Address". Click "Next".

Screen displays "Create Contract Invoice: Select Contract". Click on "Select" to choose the Contract.

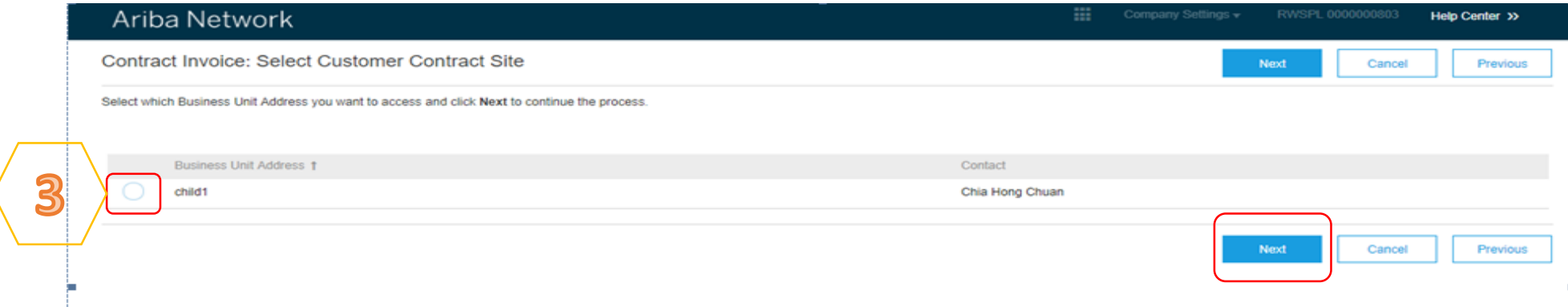

**4**

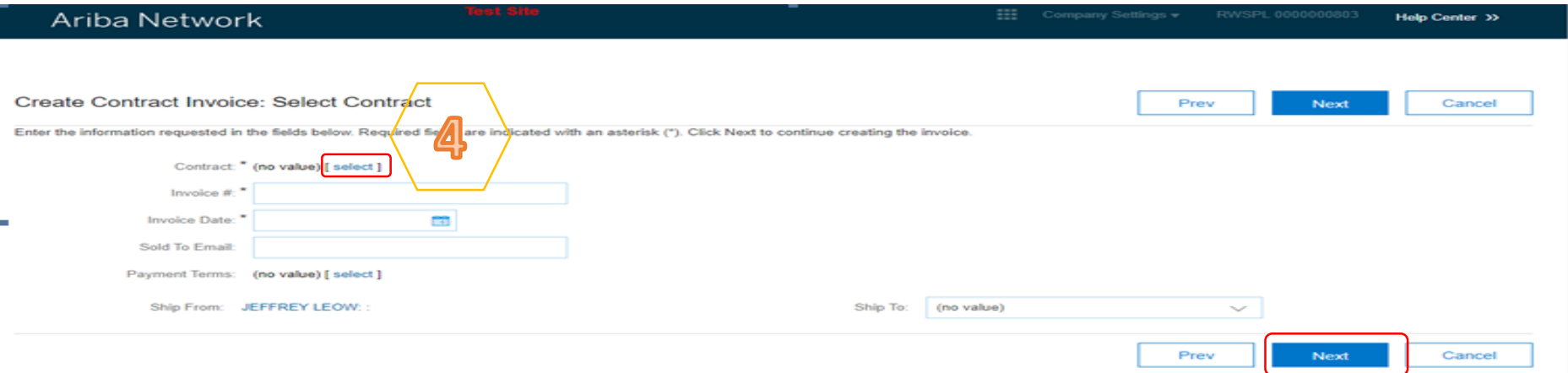

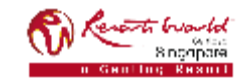

### **PRIVATE & CONFIDENTIAL**

**5** 

Screen displays "Choose Value for Contract". Click "Select" for the required contract.

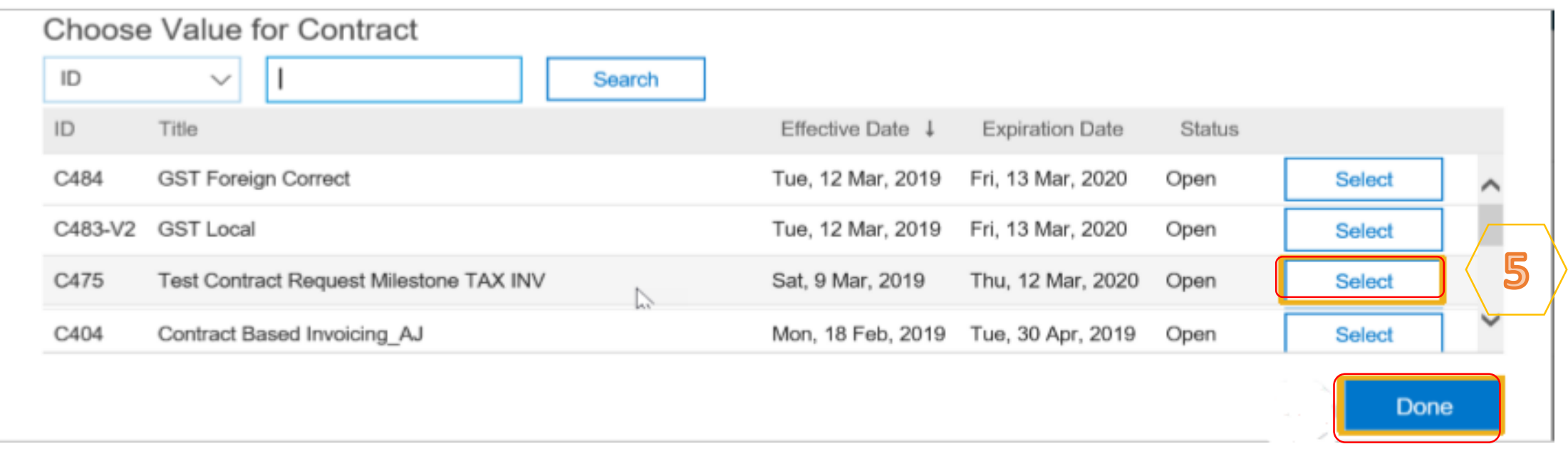

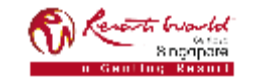

Note: The value of the Contract Invoice is zero, this is due to the items of the contract are yet to be added.

**5** 

Click on "Add to Header" to add additional information. Select the applicable action, if required. Scroll down to "Supplier VAT". \*

**6**

Scroll down to "Additional Singapore Specific Fields". Enter the "Tax Invoice Number". 2. Select the check box that says "Accept".

 $\overline{ }$ 

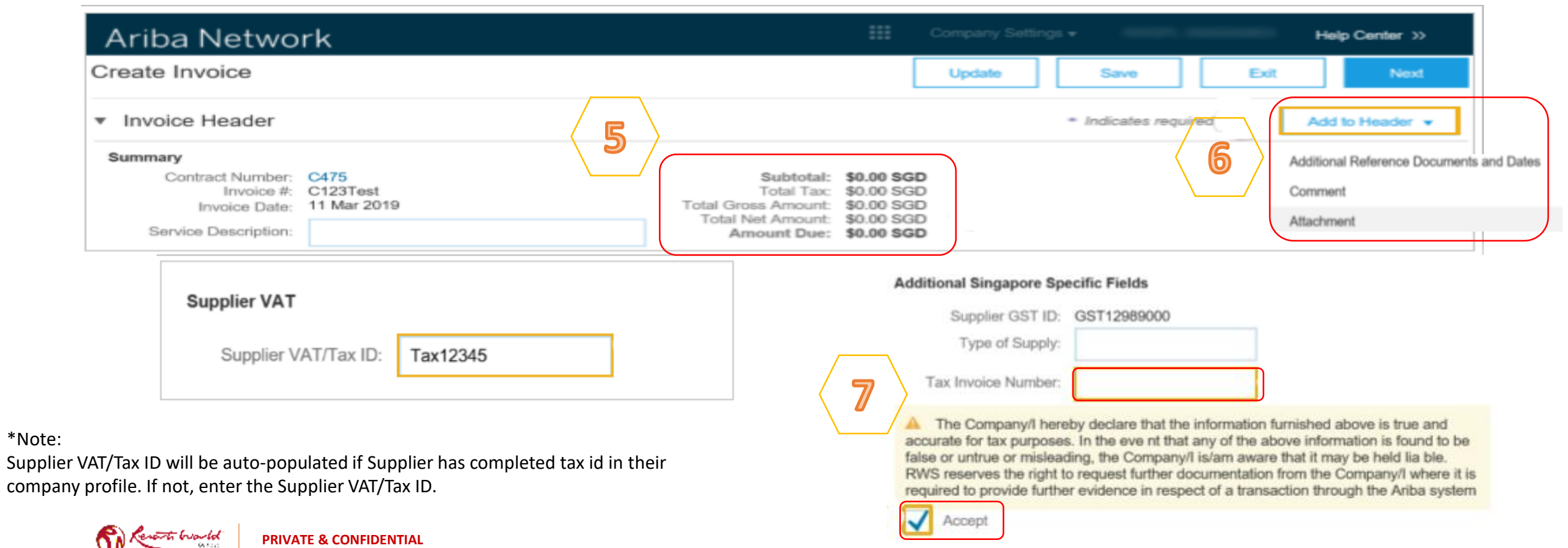

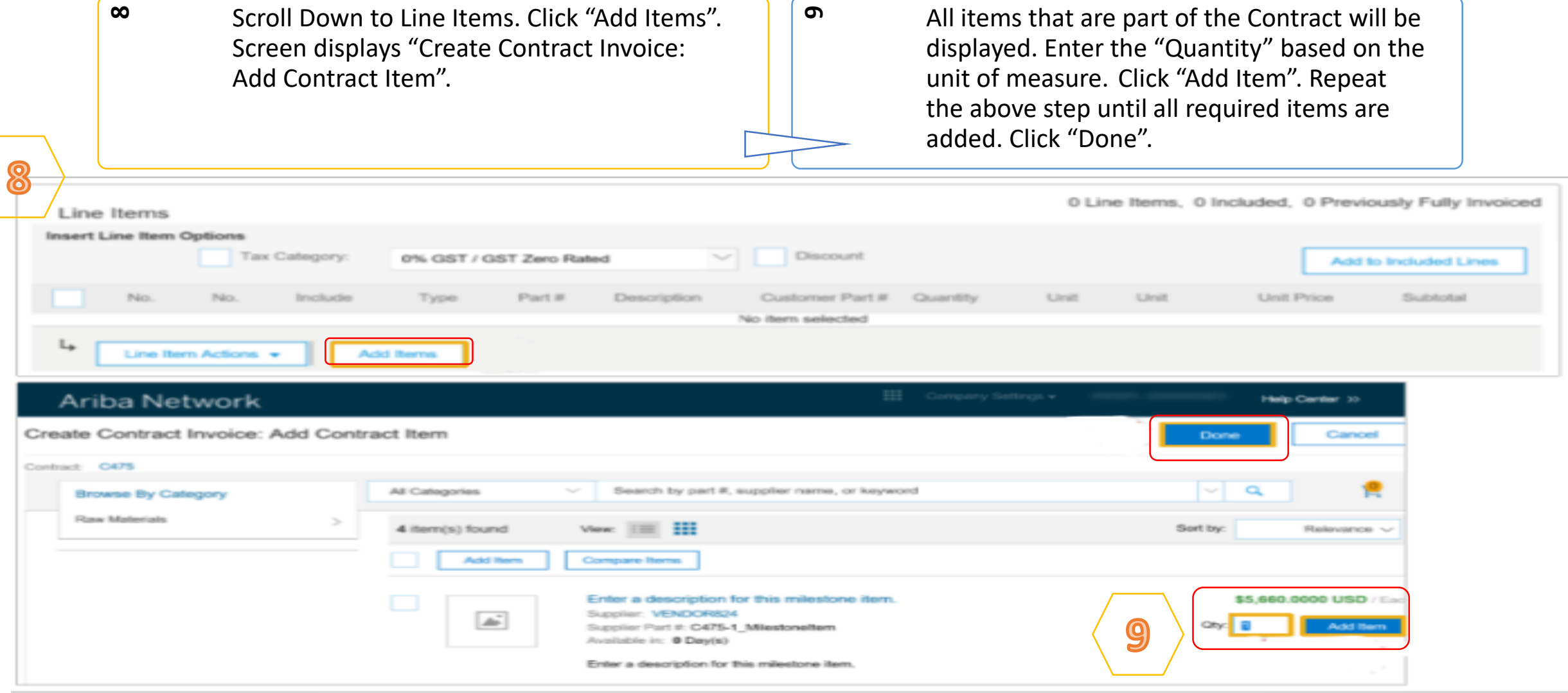

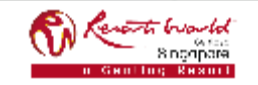

### **PRIVATE & CONFIDENTIAL**

**10**

- Click on the check box for Tax Category. Select the applicable tax value from the drop down list. Click "Add to Included Lines".
- **11**

A tax section will open for each item. Confirm or change the tax Category on each item. Click "Next".

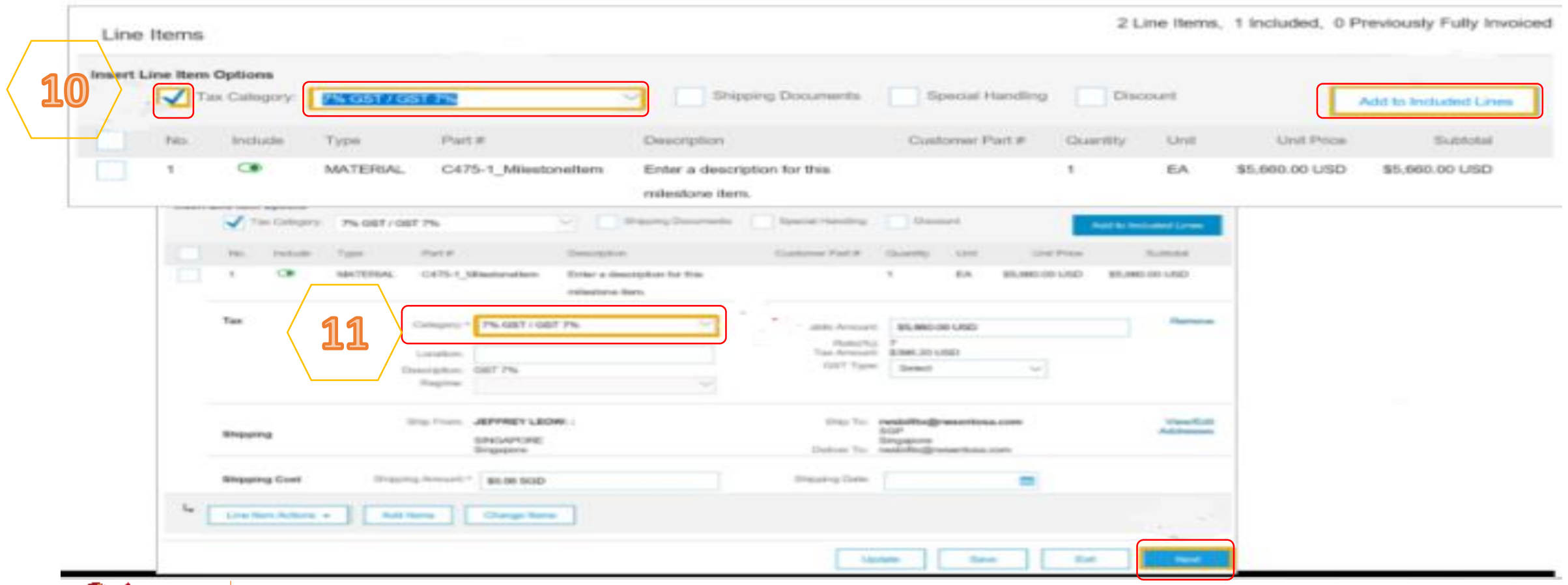

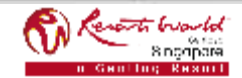

### **PRIVATE & CONFIDENTIAL**

**12**

Review the Contract Invoice. Click "Submit". Click on "Exit".

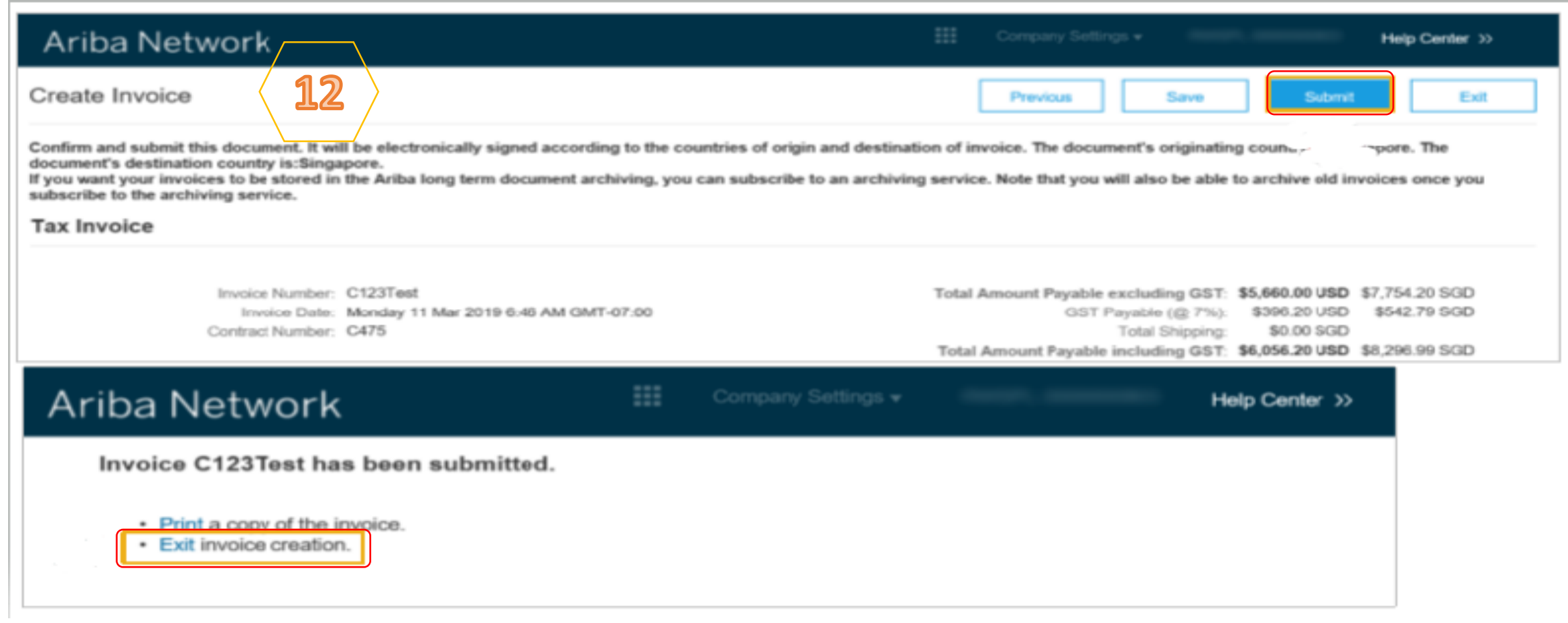

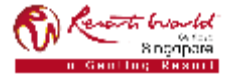

# **Credit Memo**

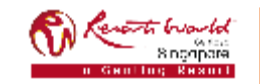

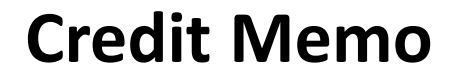

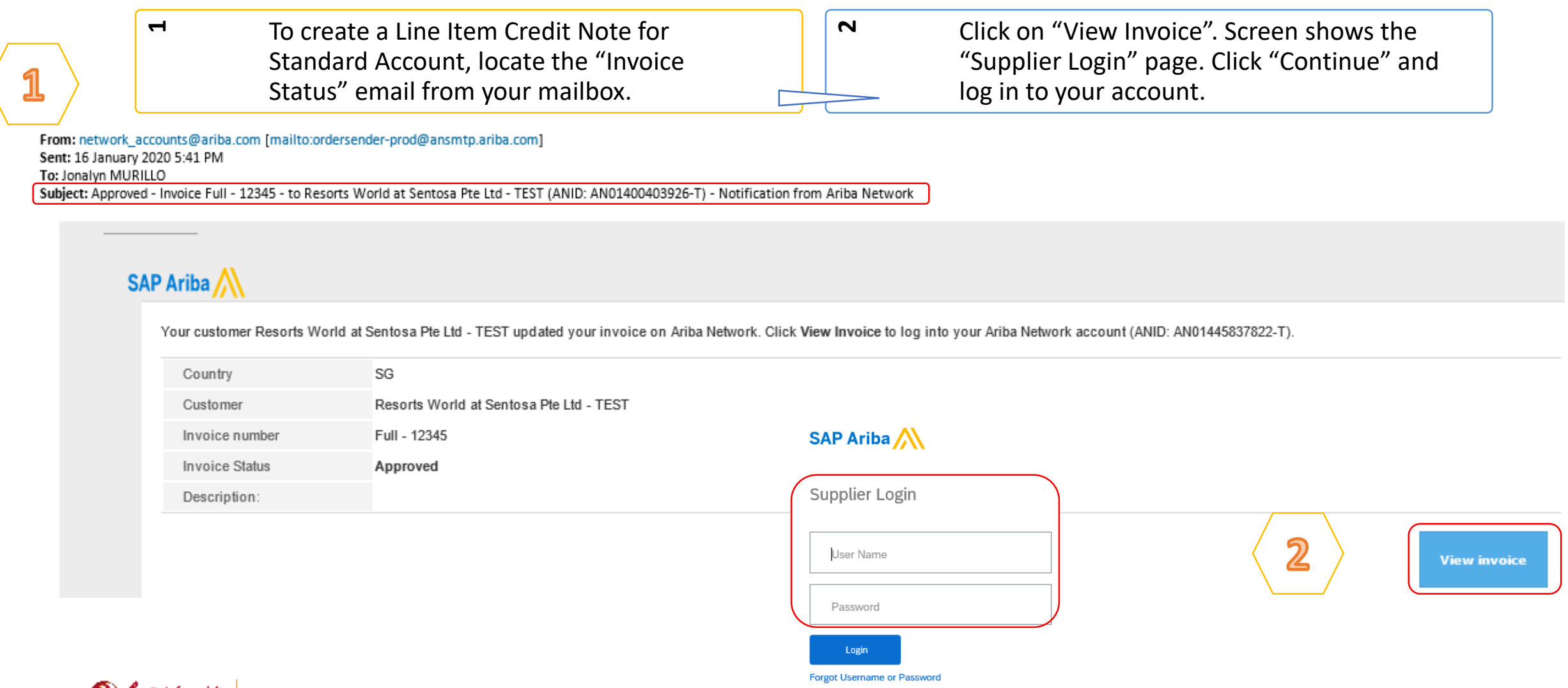

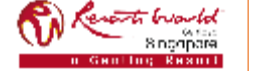

**PRIVATE & CONFIDENTIAL**

## **Credit Memo**

**3** 

The invoice page is displayed. Click on "Create Line-Item Credit Memo". Note: Supplier can only create a Line item Credit memo for approved invoices.

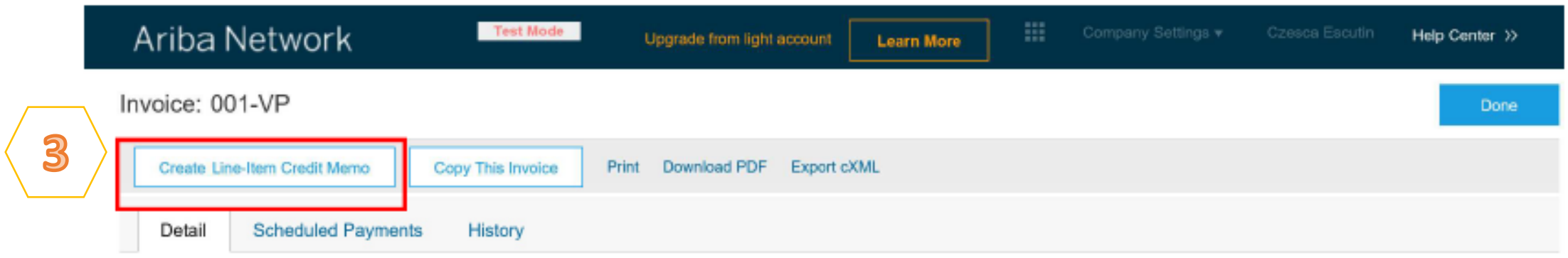

### Standard Invoice

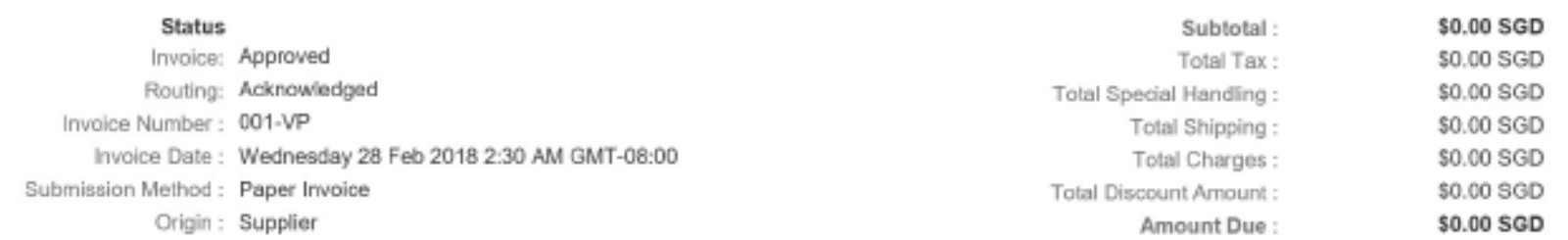

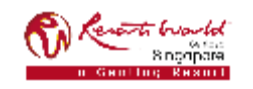

## **Credit Memo – Adjustment on Quantity**

**4**Select "Quantity Adjustment". Enter "Credit Memo #". Confirm the "Credit Memo Date". Confirm or enter the "Supplier Tax ID". (Complete all fields with an Asterisks. All other information in the Summary, Tax, Shipping, Special Handling, Discount, and Additional Fields should default.)  $\mathsf{L}\Omega$ Scroll down to locate "Reason for Credit Memo". Enter the "Reason for Credit Memo". Scroll down to "Line items".

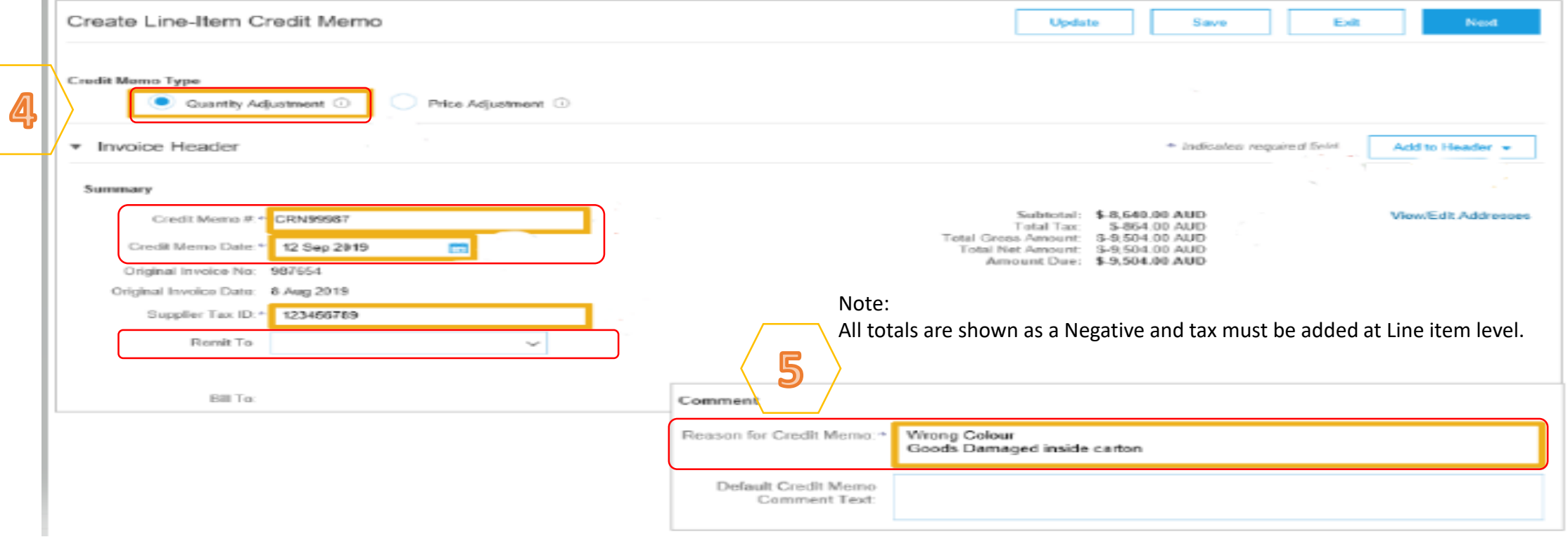

### **PRIVATE & CONFIDENTIAL**

## **Credit Memo – Adjustment on Quantity**

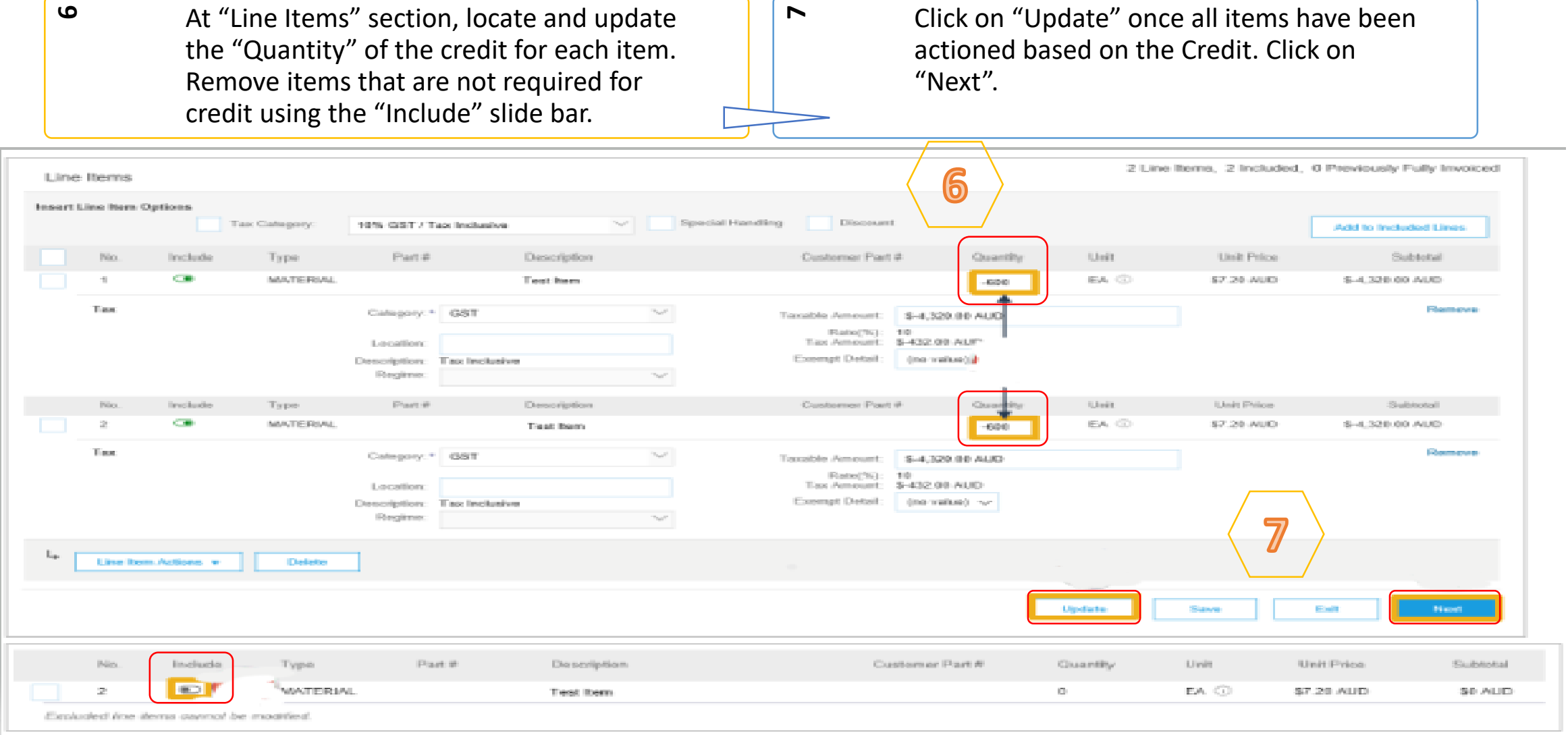

### buorto 8 ngopora

### **PRIVATE & CONFIDENTIAL**

## **Credit Memo – Adjustment on Quantity**

**8**Click on "Submit". Click on "Exit". Note: There is no requirement to print the Credit Memo or send a copy to your Buyer. **9**Click on "Done" or "Previous" to amend. Previous  $\rightarrow$  Returns to the Purchase Order. Done  $\rightarrow$  Returns to Email.

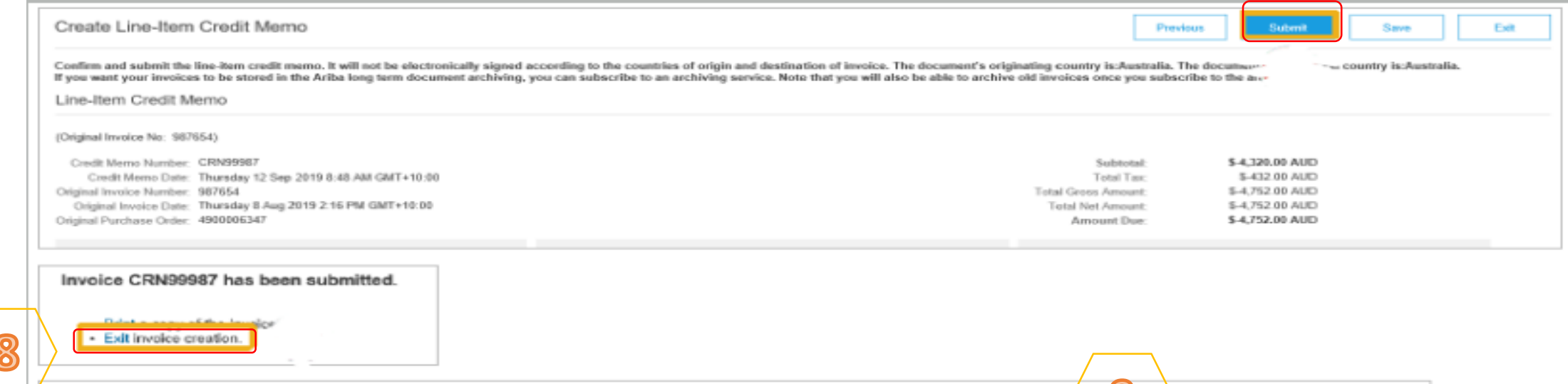

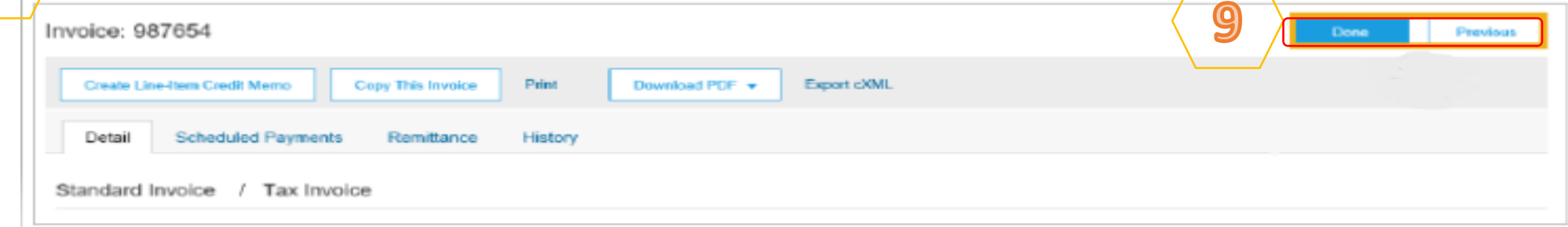

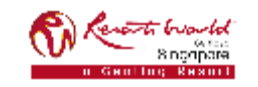

### **PRIVATE & CONFIDENTIAL**

## **Credit Memo – Adjustment on Price**

**4**Select "Price Adjustment" and click "Yes. Enter "Credit Memo #". Confirm the "Credit Memo Date". Confirm or enter the "Supplier Tax ID". (Complete all fields with an Asterisks. All other information in the Summary, Tax, Shipping, Special Handling, Discount, and Additional Fields should default.)  $\mathsf{L}\Omega$ Scroll down to locate "Reason for Credit Memo". Enter the "Reason for Credit Memo". Scroll down to "Line items".

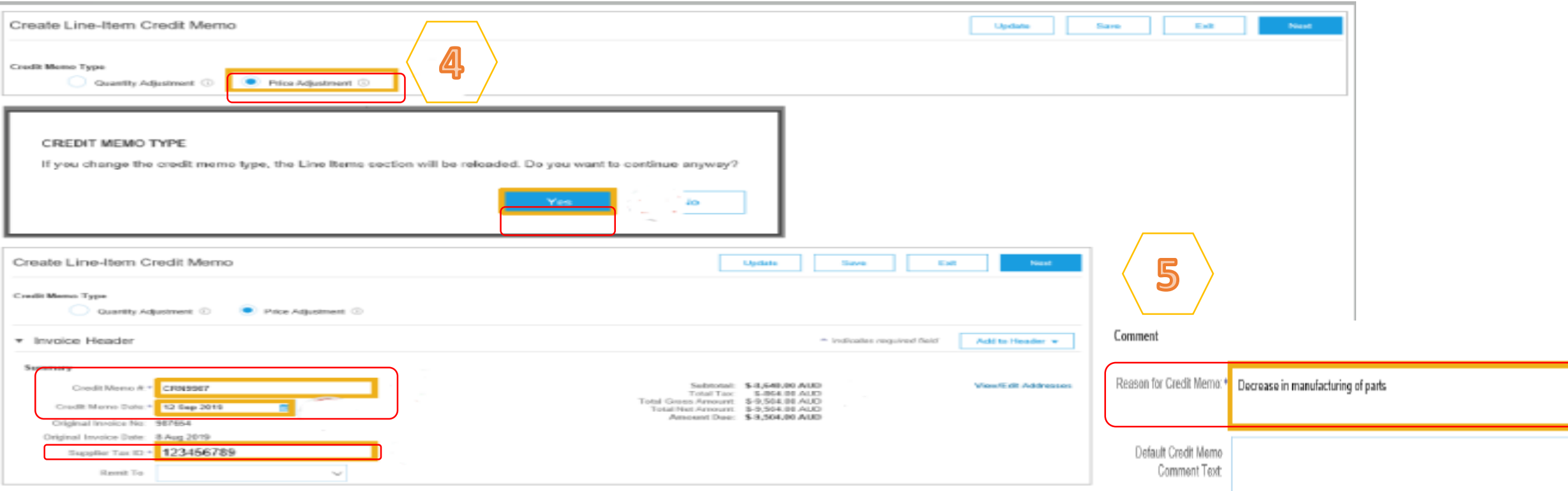

**PRIVATE & CONFIDENTIAL**

## **Credit Memo – Adjustment on Price**

**6**At "Line Items" section, locate and update the "Quantity" of the credit for each item. Locate and update the "Unit Price" for the line item that requires price adjustment. Remove items that are not required for credit using the "Include" slide bar.

Click on "Update" once all items have been actioned based on the Credit. Click on "Next".

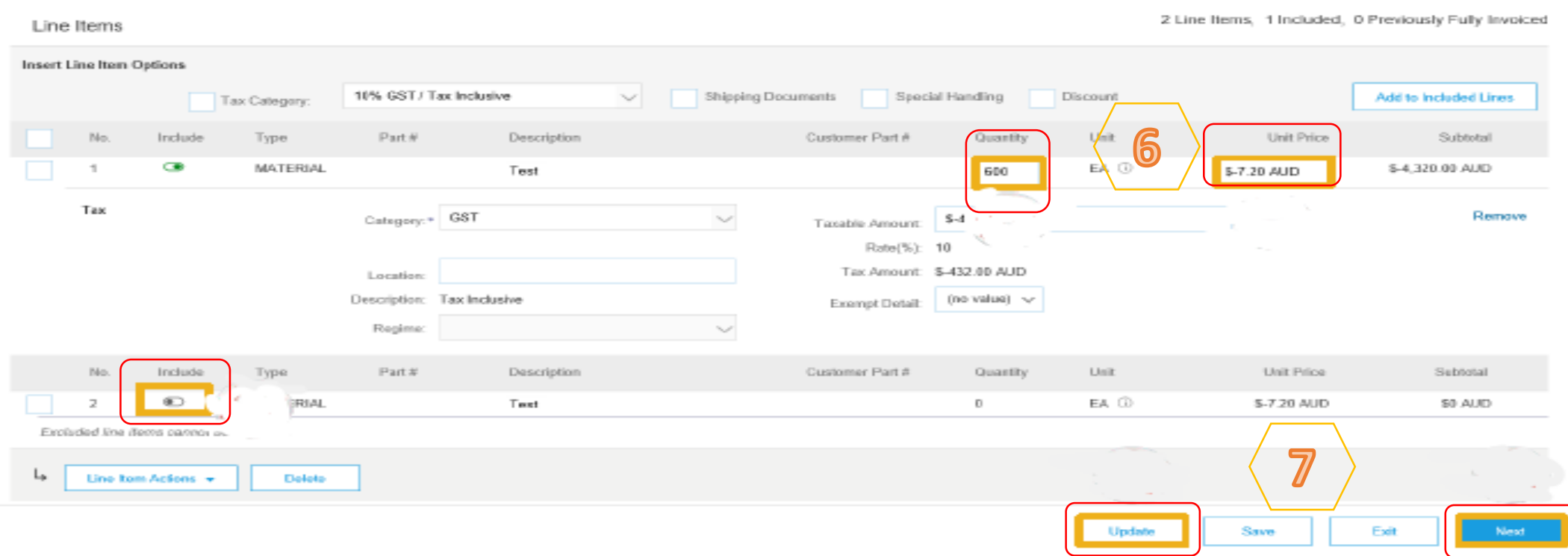

**7**

### **PRIVATE & CONFIDENTIAL**

## **Credit Memo – Adjustment on Price**

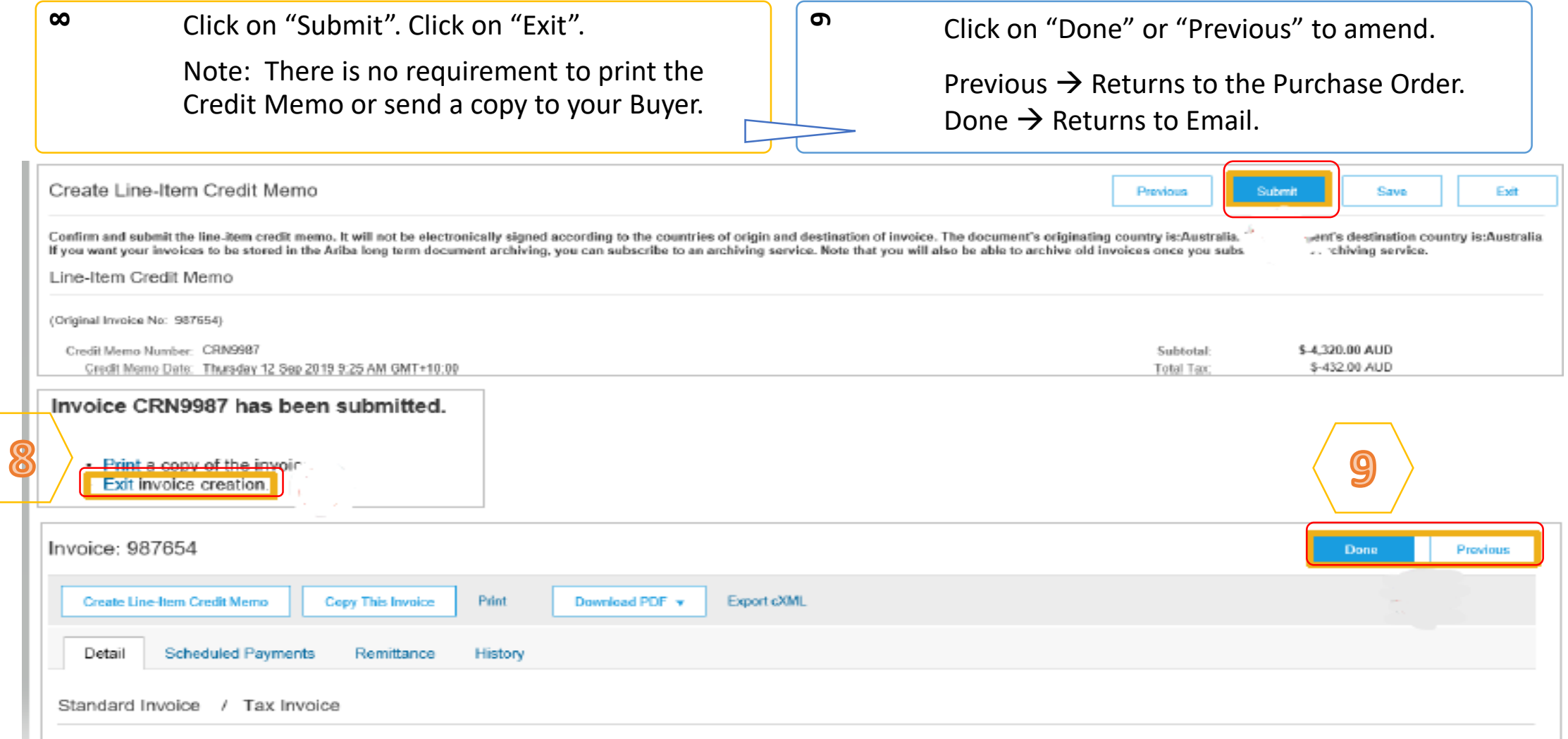

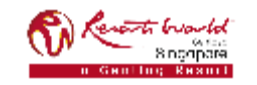

### **PRIVATE & CONFIDENTIAL**